## **Office365 (Outlook, OneDrive, Teams)**

Jak se dostat do Office365 - Teams:

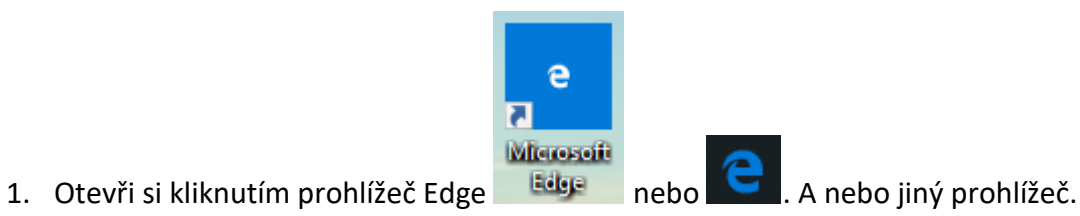

- 2. Do horní řádky napiš: office.com (nebo jdi přes stránky školy [www.skolavsenory.cz\)](http://www.skolavsenory.cz/)
	- 3. Klikneš na Přihlásit se (žluté):

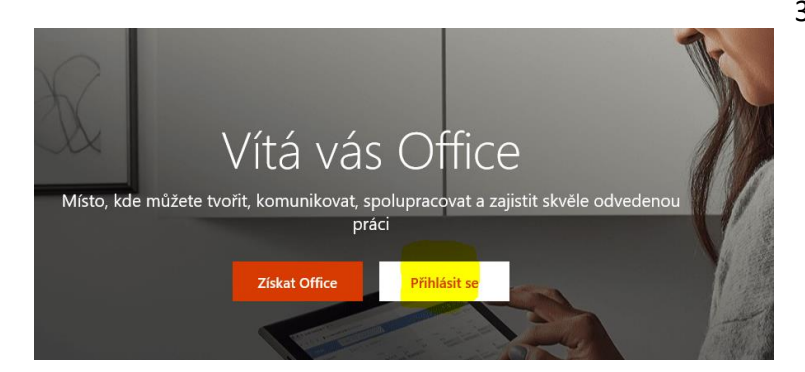

4. Pokud tam ještě nemáš svůj účet, klikneš na Použít jiný účet:

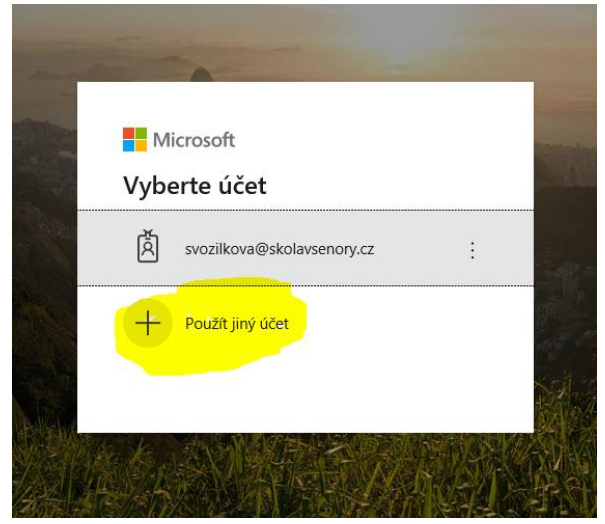

5. Na linku napíšeš své uživatelské jméno. Většinou to je zkratka tvého jména nebo [krestnijmeno.prijmeni@skolavsenory.cz](mailto:krestnijmeno.prijmeni@skolavsenory.cz)

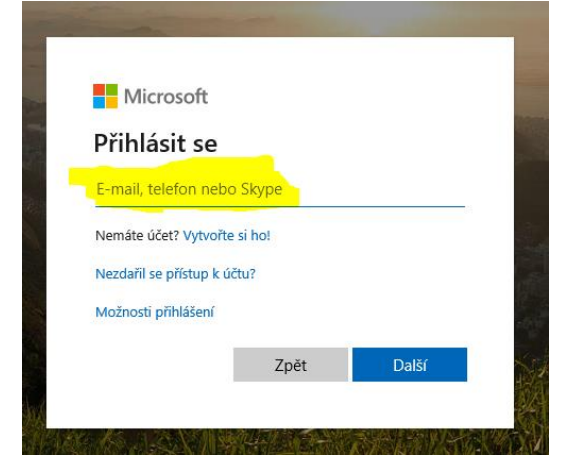

6. Někdy se může zobrazit dotaz o jaký typ účtu se jedná - klikneš na pracovní nebo školní účet –

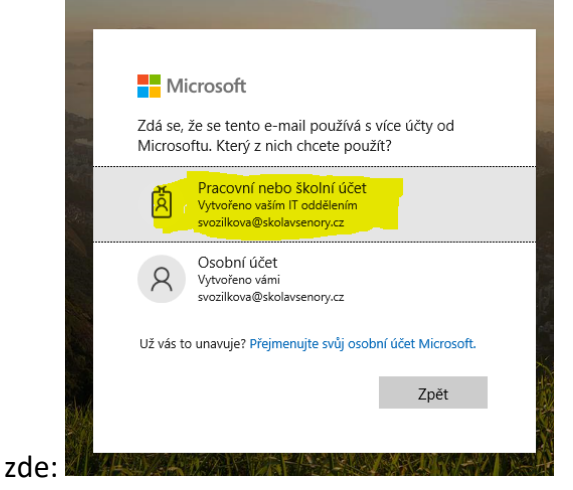

7. Napíšeš své heslo a klikneš na Potvrdit:

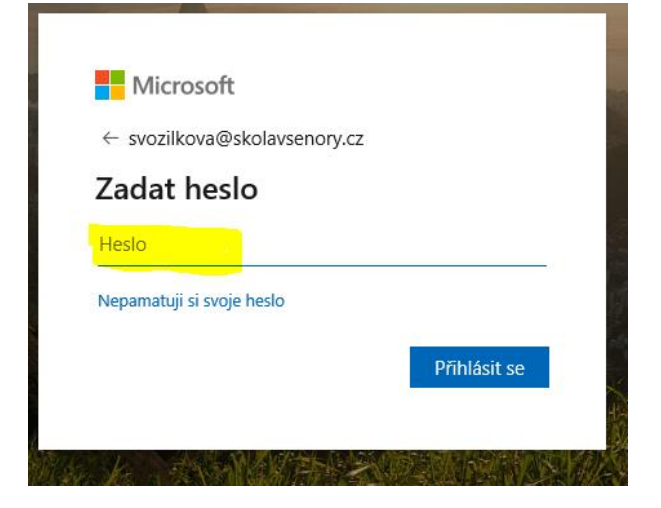

8. Pak klikneš na Ne – z bezpečnostních důvodů:

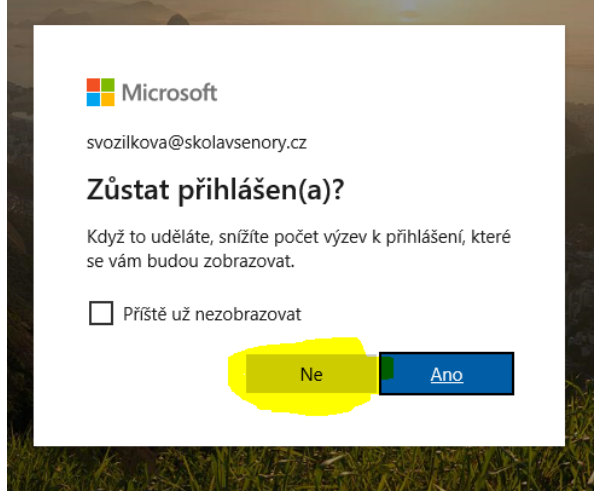

9. Pak by se ti měla zobrazit domovská stránka Office365.

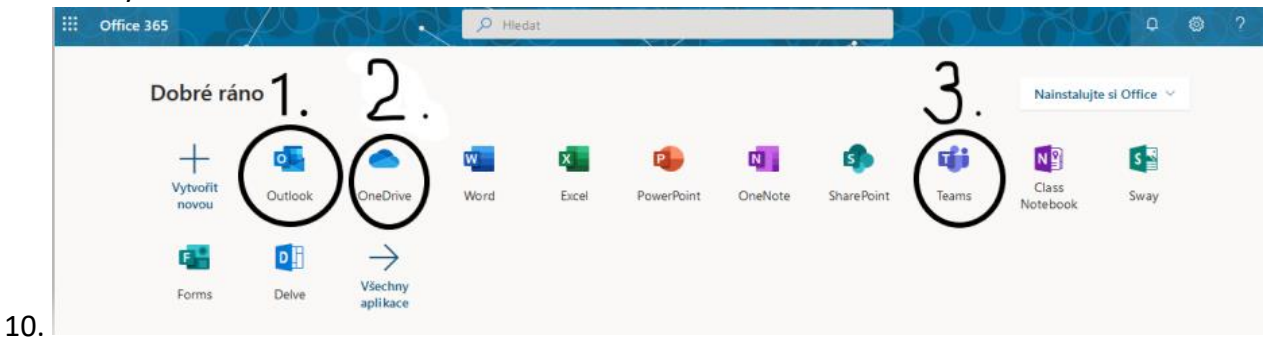

## **Důležité ikony:**

- 1. Outlook slouží k posílání e-mailů
- 2. OneDrive slouží k ukládání tvých dokumentů
- 3. Teams slouží k výuce

Vznikl nějaký problém? Zavolej nebo napiš do školy!